## DIGITAL SIGNING INSTRUCTIONS

## **ON YOUR COMPUTER**

- **Download the software** from id.ee
- An **ID-card reader is needed** to sign the contract using an ID-card or TRP.
- **Log into E-kyla.**
- Open **"Contracts"** from the left side menu and then click on the **"Contract ID".**

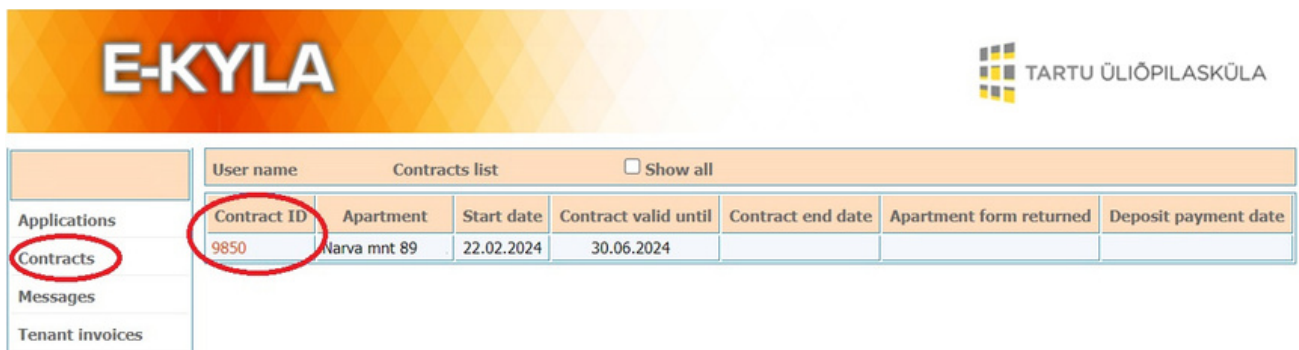

Under **"Contract related files"** you can find the contract container already signed by the client manager. Click on the file name to download the file container.

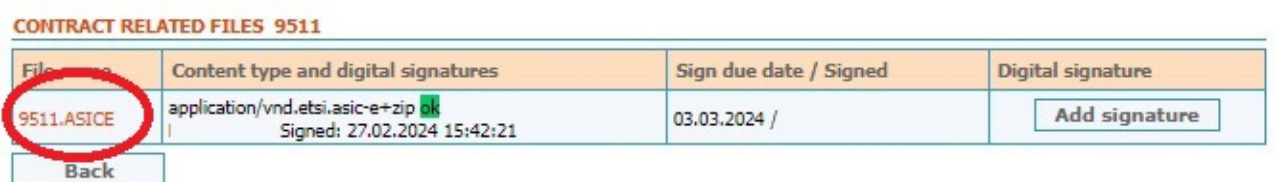

**Open the container on your computer.**

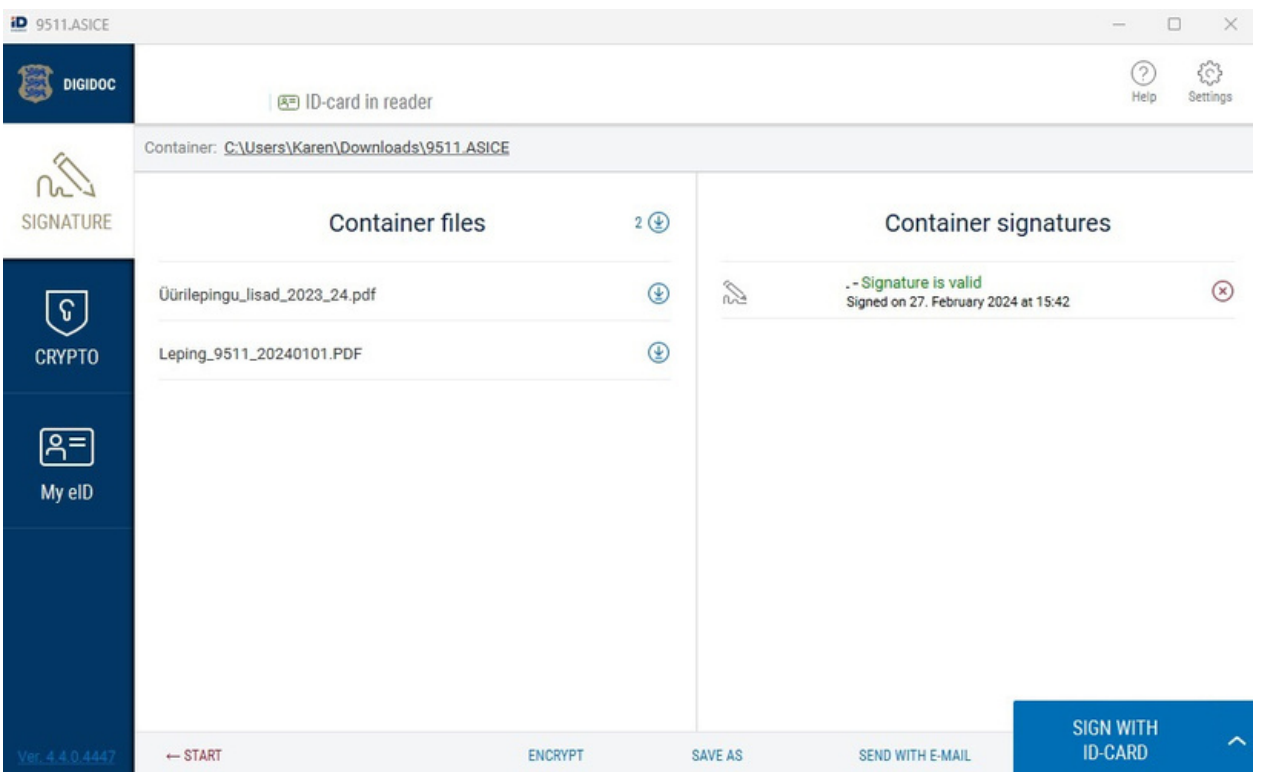

**Add your signature to the container** either with an ID-card or with a Smart-ID.

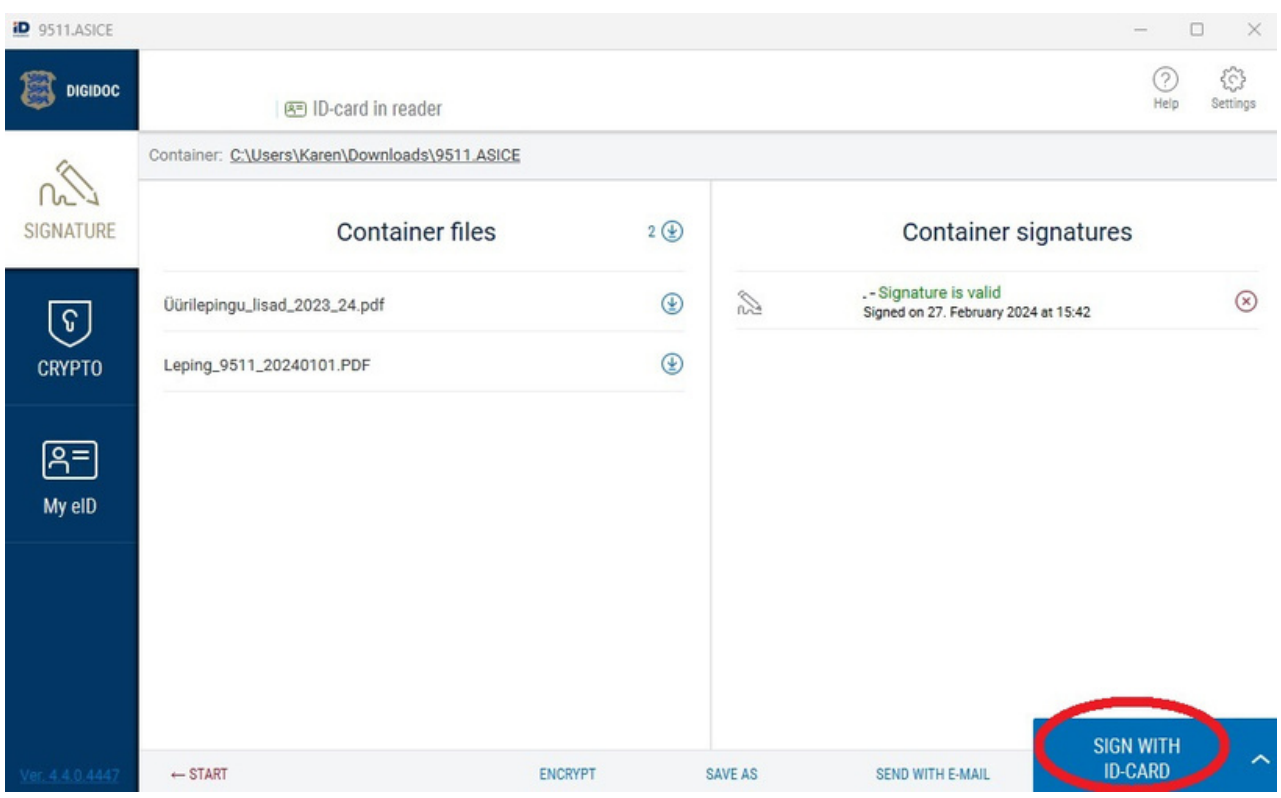

**Send the container with both signatures to the Student Village's email info@campus.ee.**